# **Ethernet Serial Servers**

### **BB-VESR9xx series**

## USER MANUAL

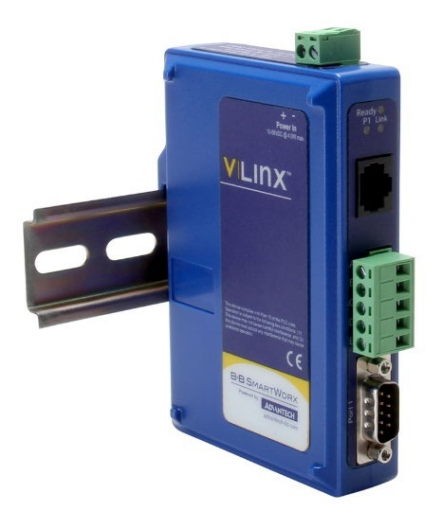

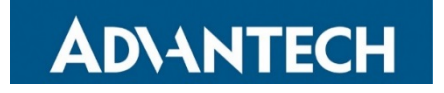

## VESR9xx Serial Servers

### **Advantech - Americas**

707 Dayton Road Ottawa, IL 61350 USA **Phone** 1 (815) 433-5100 **Fax** 1 (815) 433-5105

### **Advantech - European Headquarters**

Westlink Commercial Park Oranmore, Co. Galway, Ireland **Phone** +353 91-792444 **Fax** +353 91-792445

#### *[www.advantech.com](http://www.advantech.com/)*

Documentation Number: VESR9xx\_1419m

# ADNANTECH

# VESR9xx Serial Servers

### **CONTENTS**

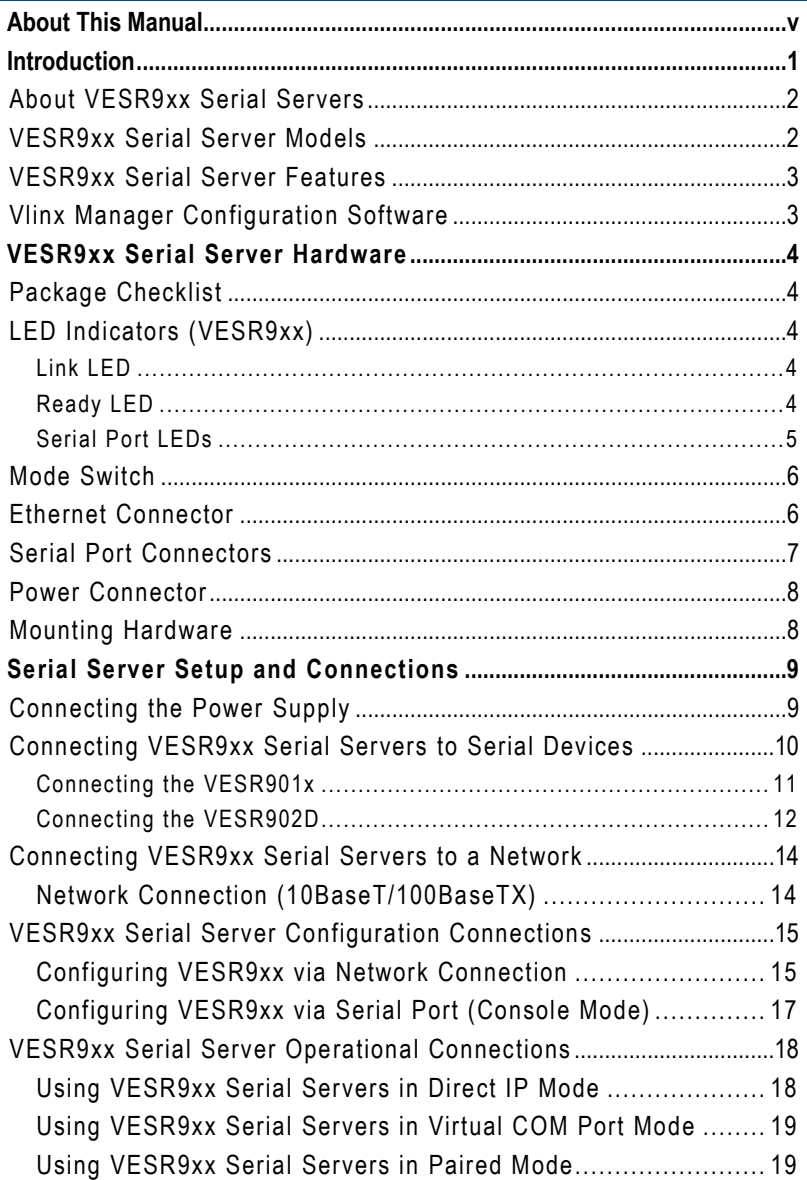

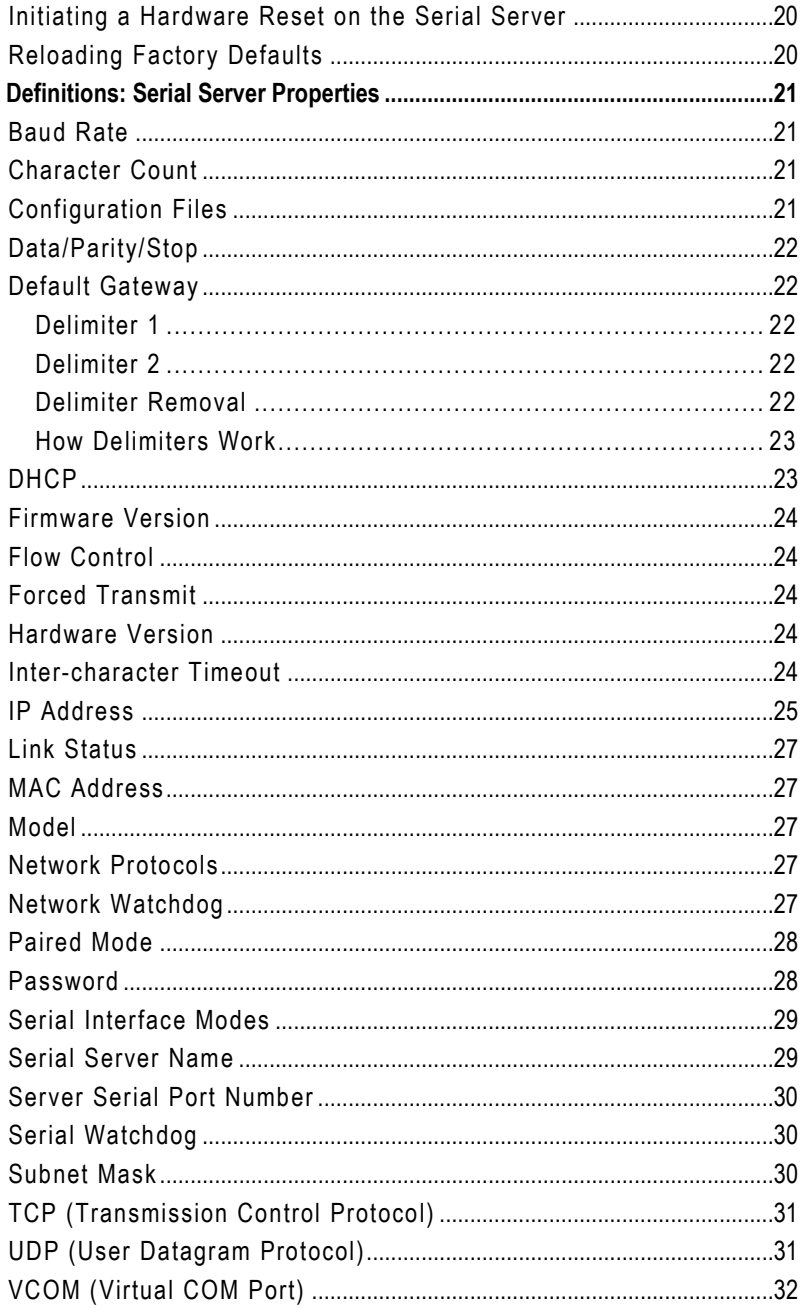

# ADNANTECH

<span id="page-4-0"></span>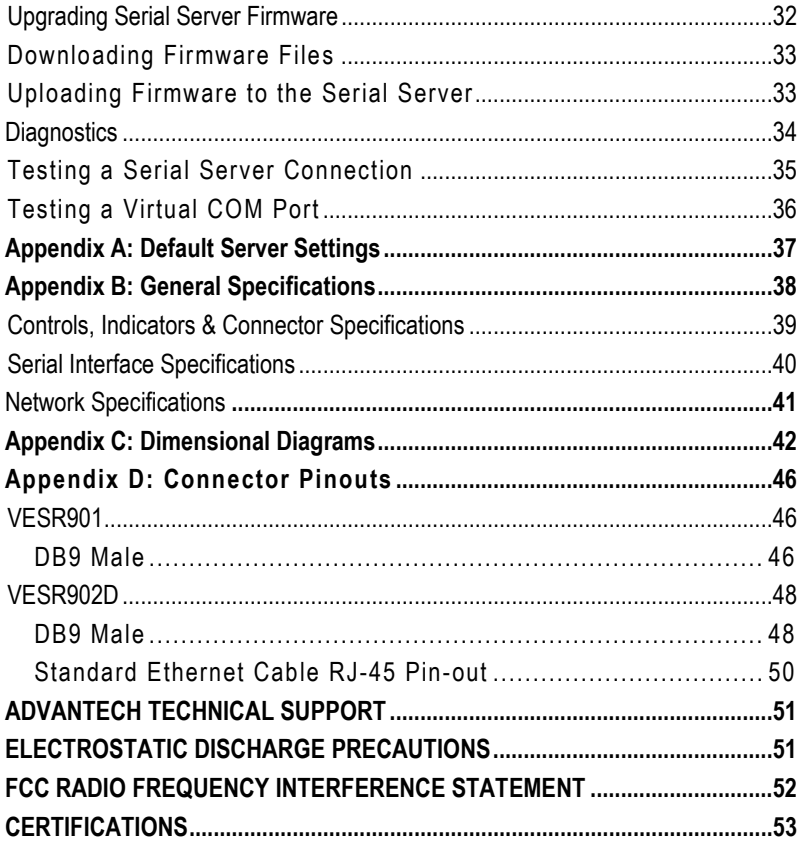

## VESR9xx Serial Servers

### **ABOUT THIS MANUAL**

© 2019 Advantech. All rights reserved. Information in this manual is subject to change without notice and does not represent a commitment on the part of Advantech. Advantech assumes no responsibility for errors that may appear in this document. Advantech shall not be liable for incidental or consequential damages resulting from the furnishing, performance or use of this manual.

No part of this publication may be reproduced or transmitted in any form or by any means, electronic or mechanical, including photography, recording or any information storage and retrieval system without written consent.

Vlinx™ is a trademark of Advantech. Other brands or product names used in this manual may be registered trademarks and the property of their respective owners. The use of trademarks or other designations in this publication is for reference purposes only and does not constitute an endorsement by the trademark holder.

## VESR9xx Serial Servers

### <span id="page-6-0"></span>**INTRODUCTION**

Thank you for purchasing a Vlinx VESR9xx Serial Server. This product has been manufactured to the highest standards of quality and performance to ensure your complete satisfaction.

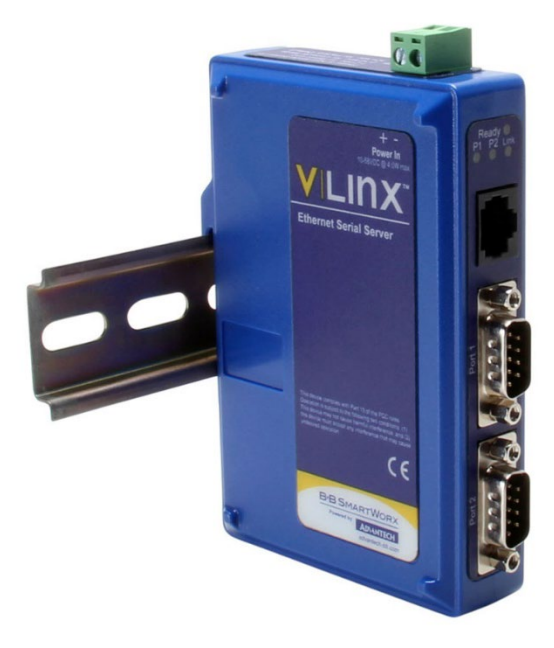

*Model VESR902D Serial Server*

## VESR9xx Serial Servers

#### <span id="page-7-0"></span>ABOUT VESR9XX SERIAL SERVERS

**VESR9xx Serial Servers** connect serial devices (RS-232, RS-422 or RS-485) to Ethernet networks, allowing the serial device to become a node on the network. Serial ports can be accessed over a LAN/WAN using Direct IP Mode, Virtual COM Port, or Paired Mode connections.

VESR9xx Serial Servers feature a 10BaseT or 100BaseTX copper network media. Model VESR922T features an additional copper Ethernet pass-through port. VESR9xx Serial Servers are built for use in industrial environments, featuring an IP30 approved slim-line DIN rail mountable case. They operate from a range of DC power supply voltages and feature pluggable terminal block power connectors.

#### <span id="page-7-1"></span>VESR9XX SERIAL SERVER MODELS

Models are available with one or two serial connections and one or two Ethernet connections. The network connection is 10BaseT/100BaseTX copper. The following table lists the available Vlinx™ VESR9xx Ethernet Serial Server models.

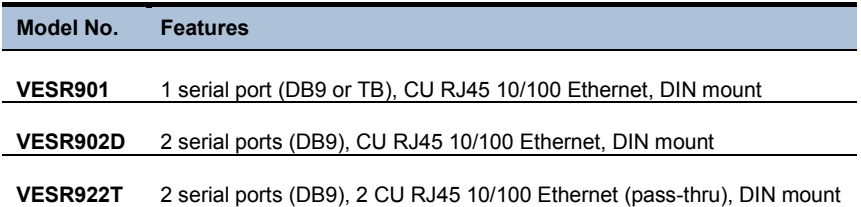

## VESR9xx Serial Servers

### <span id="page-8-0"></span>VESR9XX SERIAL SERVER FEATURES

- Multi-interface serial ports
- Ethernet pass-through port option (Model VESR922T)
- DB9M and pluggable terminal block serial port connector options
- All ports software selectable as RS-232, RS-422 or RS-485 2 and 4-wire
- Configuration done via network or direct serial connection
- Slim line DIN rail mountable case
- Accepts DC power over a wide voltage range
- 10/100 Mbps Ethernet with Auto Selection
- LAN and WAN Communications
- TCP Client or Server, or UDP operation configurable
- Virtual COM port and Paired Mode capabilities
- Firmware Upload for future revisions/upgrades
- Software O/S & Support Windows 2000, XP (32/64 bit), 2003 Server (32/64 bit), Vista (32/64 bit), 2008 Server (32/64 bit), 7 (32/64 bit) Configuration of Ethernet and serial port settings using Vlinx Manager software.

#### <span id="page-8-1"></span>VLINX MANAGER CONFIGURATION SOFTWARE

Vlinx Manager configuration software enables you to find connected serial servers, configure them, upgrade serial server firmware, and save/load configuration files. It features a graphical user interface (GUI) that is convenient and easy to use. The software also makes it easy to add and remove virtual COM ports on your computer.

## VESR9xx Serial Servers

### <span id="page-9-0"></span>**VESR9XX SERIAL SERVER HARDWARE**

VESR9xx Serial Servers are enclosed in DIN rail mountable enclosures and feature LED indicators, power, Ethernet and serial connectors and a recessed mode switch. VESR9xx Serial Server models are built into similar enclosures and are DIN rail mountable.

### <span id="page-9-1"></span>PACKAGE CHECKLIST

**VESR9xx Serial Servers** ship with the following items included:

- VESR9xx Serial Server Module
- Quick Start Guide

### <span id="page-9-2"></span>LED INDICATORS (VESR90X)

VESR90x Serial Servers have three LED indicators: **Link LED**, **Ready LED** and two **Serial Port LEDs**.

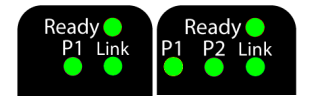

*LEDs on 1 and 2 Port Serial Servers*

### <span id="page-9-3"></span>LINK LED

The **Link** LED illuminates (green) if the Ethernet connection is operating in 100BaseTX mode. The LED is off if the mode is 10BaseT. When the LED is blinking it indicates that there is data traffic on the Ethernet link.

### <span id="page-9-4"></span>READY LED

The **Ready** LED (green) blinks once per second if the system is operating correctly. If the LED is off, it indicates the system is not operating correctly.

### <span id="page-10-0"></span>SERIAL PORT LEDS

Model VESR901 serial server features one serial port.

Model VESR902D features two serial ports. Each serial port has an associated LED. Serial Port LEDs blink (green) when data is being transmitted or received on the serial port. When the LED is On, it indicates the serial port is open.

### LED INDICATORS (VESR92X)

Model VESR922T Serial Server has four LED indicators: **E1 and E2 LEDs**, a **Ready LED** and two **Serial Port LEDs**.

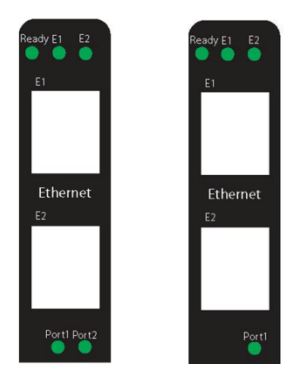

*LEDs on VESR922T*

**E1 and E2 LEDs** - The **E1 and E2** LEDs illuminate (green) if the Ethernet connection is operating in 100BaseTX mode. The LEDs are off if the mode is 10BaseT. When the LED is blinking it indicates that there is data traffic on the Ethernet link.

**Ready LED** - The **Ready** LED (green) blinks once per second if the system is operating correctly. If the LED is off, it indicates the system is not operating correctly.

**Serial Port LEDs** VESR922T features two serial ports. Each serial port has an associated LED. Serial Port LEDs blink (green) when data is being transmitted or received on the serial port. When the LED is On, it indicates the serial port is open.

## **ADIANTECH**

## VESR9xx Serial Servers

### <span id="page-11-0"></span>MODE SWITCH

A recessed momentary reset switch is located on the top of the enclosure. To activate the switch, insert a small plastic tool through the hole in the enclosure and press lightly.

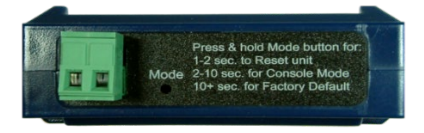

*Top View of the Serial Server*

The Mode switch can be used to:

- Initiate a Hardware Reset
- Enter Console Mode
- Reload factory defaults

*Note: Refer to Section 3. Serial Server Setup and Connections for more information on using the Mode switch.*

### <span id="page-11-1"></span>ETHERNET CONNECTOR

VESR9xx models using 10BaseT/100BaseTX (RJ45) connect to a standard Ethernet network drop using a straight-through RJ45 (male) Ethernet cable. VESR922T has a second RJ45 receptacle that acts an Ethernet pass-through connection that functions similar to an Ethernet switch and allows the connection of other devices to the network.

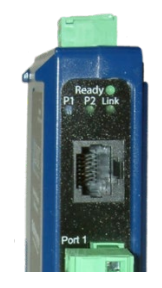

*Ethernet Connector*

*Note: Refer to Appendix D for connection pin-outs.*

## VESR9xx Serial Servers

### <span id="page-12-0"></span>SERIAL PORT CONNECTORS

VESR9xx Serial Servers serial port connector configurations (depending on model):

- Model VESR901 features one serial port and use a DB9M connector for RS-232 and a five-position removable terminal block for RS-422 and RS-485 connections.
- Model VESR902D features two serial ports, both using DB9M connectors for RS-232, RS-422 and RS-485 connections.
- Model VESR922T features two serial ports, both using fiveposition removable terminal blocks for RS-232, RS-422 and RS-485 connections.

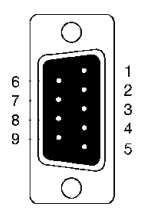

*DB9 Female Serial Port Connector with Pinout*

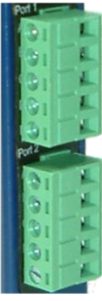

*Five-Position Pluggable Terminal Blocks*

*Note: Refer to Appendix D for connection pin-outs.*

## VESR9xx Serial Servers

### <span id="page-13-0"></span>POWER CONNECTOR

The power connector is a 5.08 mm, 2-position pluggable terminal block.

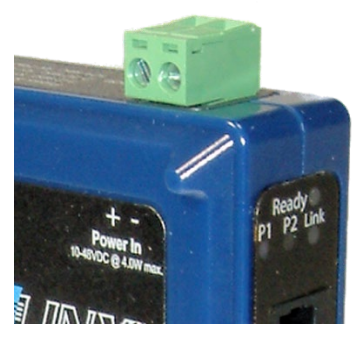

*Power Connection*

### <span id="page-13-1"></span>MOUNTING HARDWARE

VESR9xx Serial Server modules can be DIN rail mounted. The DIN mounting clip and spring is included on each module.

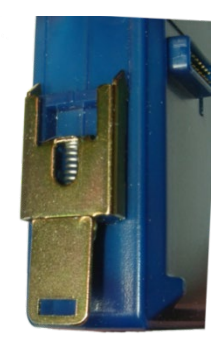

*DIN Clip on a Serial Server Module*

## VESR9xx Serial Servers

### <span id="page-14-0"></span>**SERIAL SERVER SETUP AND CONNECTIONS**

This section describes how to set up and connect VESR9xx Serial Servers.

> *Note: In this section, devices to be connected to the serial server's serial connection are simply referred to as the "serial device".*

### <span id="page-14-1"></span>CONNECTING THE POWER SUPPLY

Connect a **DC power supply** to the power terminals on the top of the serial server. Polarity of the wires is indicated on the label on the side of the serial server. Acceptable voltages are between 10 VDC and 48 VDC. The power supply must be capable of supplying 4 Watts for VESR90x models; and 6 Watts on model VESR922T.

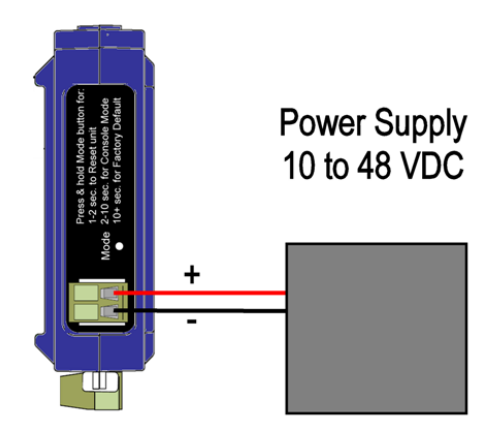

### <span id="page-15-0"></span>CONNECTING VESR9XX SERIAL SERVERS TO SERIAL DEVICES

VESR9xx Serial Servers can be configured to connect to serial devices using RS-232, RS-422, RS-485 2-wire and RS-485 4-wire.

**RS-232** connections support eight signal lines plus Signal Ground. Signals are single ended and referenced to Ground. Default communications parameters are 9600, 8, N, 1 and no flow control implemented.

**RS-422** connections support two signal pairs: TDA (-), TDB (+), RDA (-), RDB (+) and GND. The data lines are differential pairs (A & B) in which the B line is positive relative to the A line in the idle (mark) state. Ground provides a common mode reference.

**RS-485** connections support 2-wire or 4-wire operation.

When configured for **4-wire operation** the connection supports two signal pairs: TDA (-), TDB (+), RDA (-), RDB (+) and GND. This makes full-duplex operation possible. The data lines are differential pairs (A & B) in which the B line is positive relative to the A line in the idle (mark) state. Ground provides a common mode reference.

When configured for **2-wire operation** the connection supports one signal pair: Data A (-) and Data B (+) signal channels using half-duplex operation. The data lines are differential with the Data B line positive relative to Data A in the idle (mark) state. Ground provides a common mode reference.

## **ADIANTECH**

### <span id="page-16-0"></span>CONNECTING THE VESR901

The **VESR901** has one serial connection that supports RS-232, RS-422 and RS-485 (2- and 4-wire). The unit has two connectors: a DB9M connector and a 5-position terminal block.

If you select RS-232 mode when you configure the serial server, you must connect the serial device to the serial server via a serial cable. The VESR901 is a DTE. If the serial device is a DTE, use a null modem (crossover) cable. If the serial device is a DCE, use a straight-through cable.

If you select RS-422 mode, RS-485 2-wire mode, or RS-485 4-wire mode when you configure the serial server, you must connect the serial device appropriately, via the 5-position terminal block.

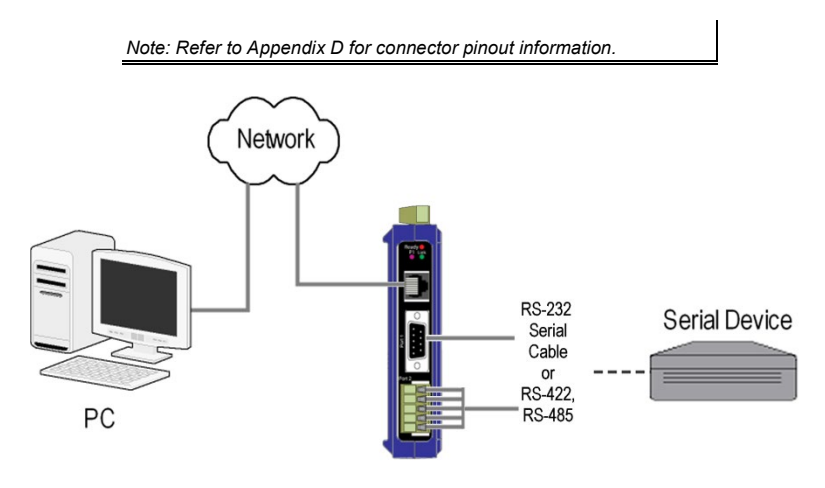

*VESR901 Connections*

## VESR9xx Serial Servers

### <span id="page-17-0"></span>CONNECTING THE VESR902D

The **VESR902D** has two serial connections that support RS-232, RS-422 and RS-485 (2- and 4-wire). The unit has two connectors, both of which are DB9M connectors. You must connect the serial device to the serial server via a serial cable. The VESR902D is a DTE. If the serial device is a DTE, use a null modem (cross-over) cable. If the serial device is a DCE, use a straight-through cable.

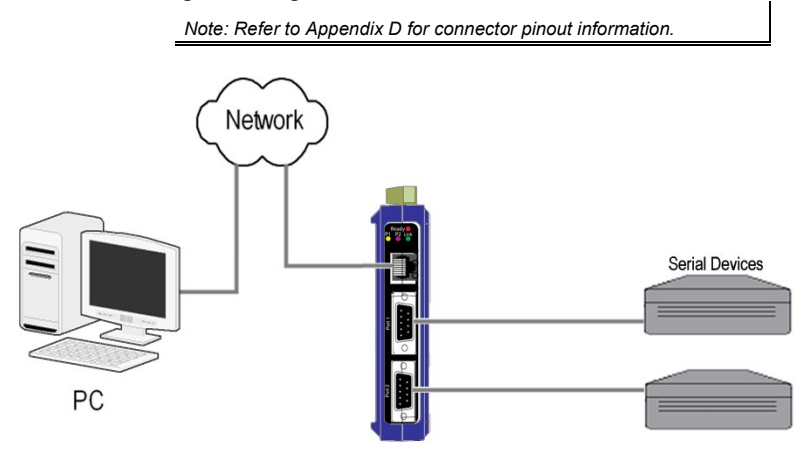

*VESR902D Connections*

### CONNECTING THE VESR922T

The **VESR922T** has two serial connections that support RS-232, RS-422 and RS-485 (2- and 4-wire). The unit has two connectors, both of which are 5-position terminal blocks. Make the appropriate connections to the terminal blocks to match the serial connection mode you select when configuring the serial server.

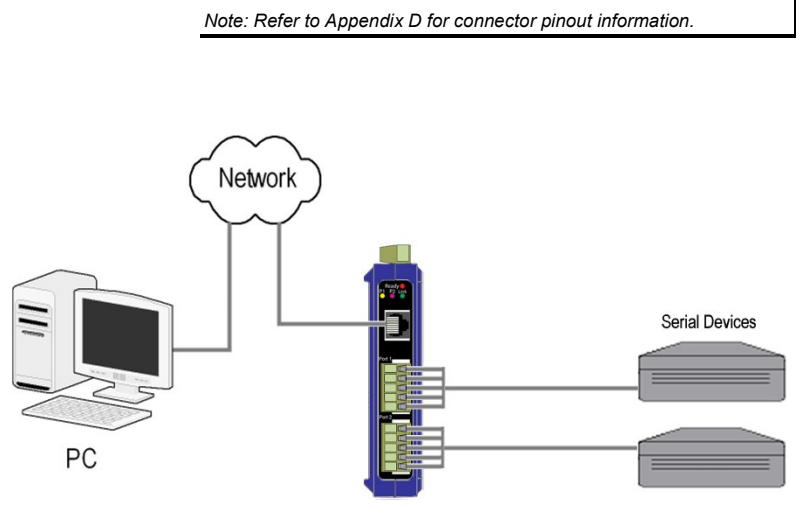

*VESR922T Connections*

### <span id="page-19-1"></span><span id="page-19-0"></span>CONNECTING VESR9XX SERIAL SERVERS TO A NETWORK

### NETWORK CONNECTION (10BASET/100BASETX)

**When connecting a serial server equipped with a 10BaseT/100BaseTX network connection** (RJ45 connector), a standard network cable is connected from the serial server to a network drop. PCs configuring and/or communicating with the serial server are also connected to the network.

### **Ethernet Pass-through Port**

VESR922T serial server is configured with an additional RJ45 network port. This port can be used to connect additional Ethernet devices, such as a local workstation, to the network.

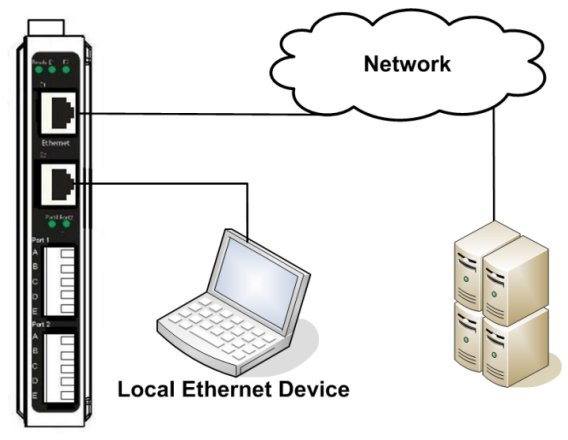

*Ethernet Pass-through Port*

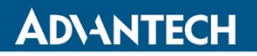

#### <span id="page-20-0"></span>VESR9XX CONFIGURATION CONNECTIONS

VESR9xx Serial Servers can be configured over the network or via a serial port.

### <span id="page-20-1"></span>CONFIGURING VIA NETWORK CONNECTION

When configuring via the network, either Vlinx Manager software or the web interface can be used.

#### CONFIGURING WITH VLINX MANAGER

VESR9xx Serial Servers can also be configured over the network Vlinx Manager software running on a PC.

#### **To open Vlinx Manager:**

From the Desktop, click Start $\rightarrow$ Programs $\rightarrow$ Advantech $\rightarrow$ Vlinx → Vlinx Manager → VESR Serial Server

The Vlinx Manager Discovery window appears.

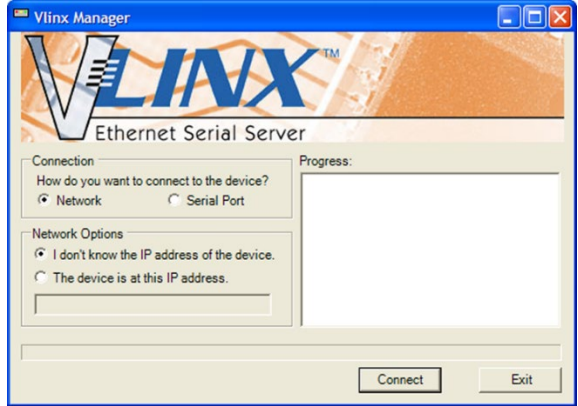

*Vlinx Manager Discovery Window*

Configure your serial server as required.

*Note: For more information on configuration options, refer to Section 4: Description of Serial Server Properties.* 

## **ADIANTECH**

### CONFIGURING WITH THE WEB INTERFACE

VESR9xx Serial Servers can be configured over the network using a standard internet browser such as Internet Explorer or Firefox.

#### **To open the web configuration interface:**

1. On a PC connected to the network, open a browser.

In the browser's address bar, type the IP address of the serial server.

*Note: Your serial server ships from the factory pre-configured to receive an IP address from a DHCP Server. If DHCP assignment is not available it will default to 169.254.102.39*

The web interface Login page appears.

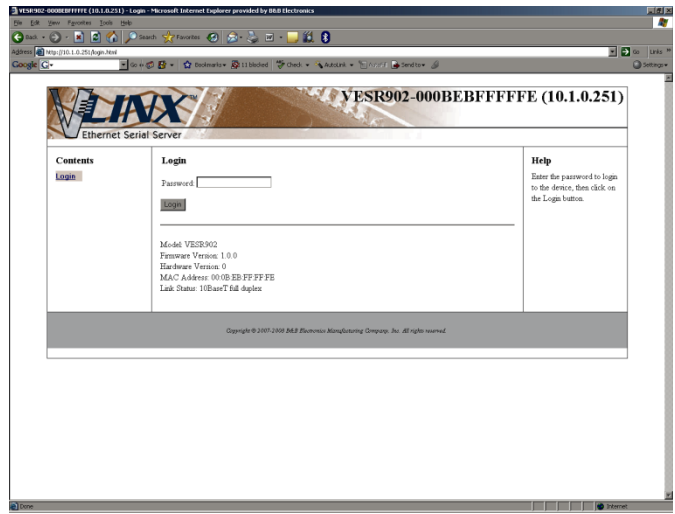

Configure your serial server as required.

*Note: For more information on configuration options, refer to Section 4: Description of Serial Server Properties.* 

## VESR9xx Serial Servers

### <span id="page-22-0"></span>CONFIGURING VESR9XX SERIAL SERVER VIA SERIAL PORT (CONSOLE MODE)

Your serial server can be configured via a serial port using Vlinx Manager. To use this feature, the serial server's serial port must be connected to the serial port of a PC (using a null modem cable).

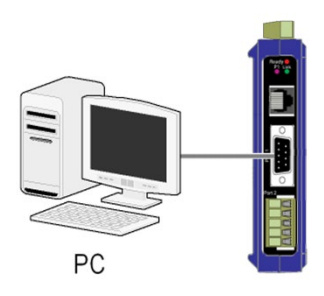

*Console Mode Setup*

To configure the serial server, it must be put into Console Mode, using the Mode switch.

**To Enter Console Mode,** press and hold the Mode switch for between two and ten seconds. The LED indicators respond as follows:

> 1. The Ready LED blinks three times per second while the button is being pressed.

The serial server is in Console Mode when:

- On VESR901: Port 1 LED is On and the Ready LED is Off.
- On VESR902D: Port 1 LED is On and Port 2 LED is Off.

**To configure the serial server,** open the Vlinx Manager software and set up the serial server's parameters as required.

> *Note: For more information on configuration options, refer to Section 4: Description of Serial Server Properties.*

**To Exit Console Mode**, press and hold the Reset switch for two seconds, or turn off the power from the VESR9xx, wait a few seconds, and turn the power on again.

The LEDs go back to their normal states when the device resumes normal operation.

### <span id="page-23-0"></span>VESR9XX SERIAL SERVER OPERATIONAL CONNECTIONS

VESR9xx Serial Servers can operate in Direct IP, Virtual COM Port and Paired Modes.

### <span id="page-23-1"></span>USING VESR9XX SERIAL SERVERS IN DIRECT IP MODE

A **Direct IP** connection allows applications using TCP/IP or UDP/IP socket programs to communicate with the COM ports on the serial server. In this type of application, the serial server is configured as a TCP or UDP server. The socket program running on the PC establishes a communication connection with the serial server. Data is sent directly to and from the serial port on the server.

#### **To set up a Direct IP Mode connection:**

- 1. Connect the serial server to the network and a serial device as described in previous sections.
- 2. Configure the serial server with the appropriate network settings (using Vlinx Manager or the web interface).
- 3. Configure your software application with the appropriate IP address and port number to communicate with the serial device(s).

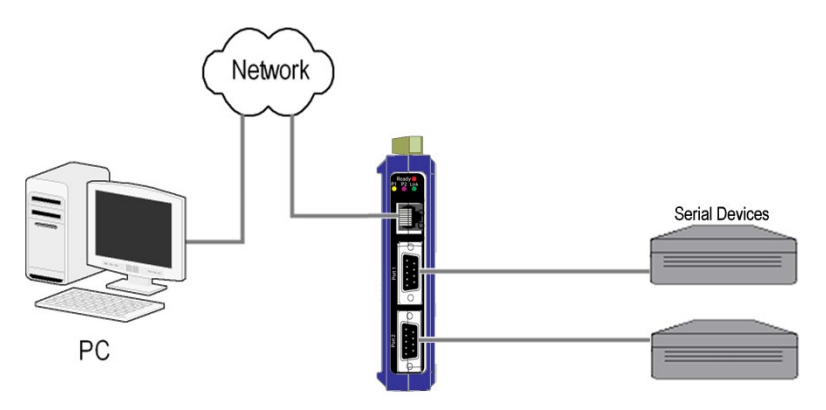

*Direct IP and Virtual COM Port Connection*

### <span id="page-24-0"></span>USING VESR9XX SERIAL SERVERS IN VIRTUAL COM PORT MODE

In Virtual COM Port Mode, a PC can communicate across the network to the serial server as if the serial ports on the serial server are the PC's serial ports. When a virtual COM port is configured on the PC (using Vlinx Manager) a new COM port appears in the Device Manager.

Windows programs using standard Windows API calls are able to interface to virtual COM ports. When a program on the PC opens the new COM port, it communicates directly with the remote serial device connected to the serial server.

#### **To set up a Virtual COM Port Mode connection:**

- 1. Connect the serial server to the network and a serial device as described in previous sections.
- 2. Configure the serial server for VCOM operation (using Vlinx Manager).
- 3. Configure your software application to communicate via the virtual COM port.

### <span id="page-24-1"></span>USING VESR9XX SERIAL SERVERS IN PAIRED MODE

When using serial servers in Paired Mode, two serial servers (connected to serial devices via their serial ports) are connected to the network. The serial devices communicate directly, transferring data between devices as a point-to-point serial connection. Paired Mode set up as shown in the following diagram and configured using Vlinx Manager software or web interface.

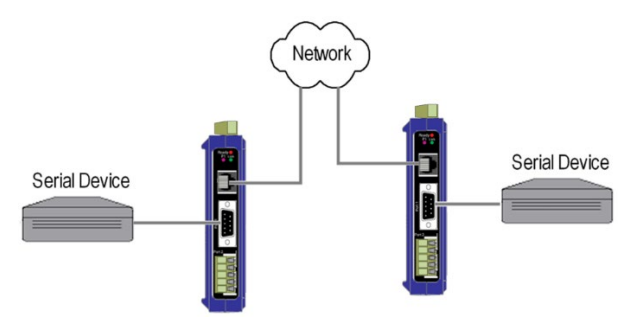

*Paired Mode Setup*

#### **To set up a Paired Mode connection:**

1. Connect two serial servers to serial devices and to the network.

Configure the serial server for Paired Mode operation (using Vlinx Manager or the web interface).

### <span id="page-25-0"></span>INITIATING A HARDWARE RESET ON THE SERIAL SERVER

**To initiate a Hardware Reset on the serial server**, press and hold the Mode switch for 0 to 2 seconds, and then release it. The LED indicators respond as follows:

> 1. The Ready LED blinks three times per second while the button is being pressed.

The serial server is in Reset Mode when:

- On VESR901: Port 1 LED is On and the Ready LED is Off.
- On VESR902D: Port 1 LED is On and the Port 2 LED is Off.
- The LEDs go back to their normal states when the device resumes normal operation.

### <span id="page-25-1"></span>RELOADING FACTORY DEFAULTS

**To reload Factory Defaults,** press and hold the Mode switch for more than 10 seconds. The LED indicators respond as follows:

> 1. The Ready LED blinks three times per second while the button is being pressed.

The serial server is in Factory Default Mode when:

- On VESR901: Port 1 LED and the Ready LED are both On.
- On VESR902D: Port 1 LED and the Port 2 LED are both On.
- The serial server reloads all factory default configuration parameters.
- The LEDs go back to their normal states when the device resumes normal operation.

*Note: Factor default parameters are listed in Appendix A.*

## <span id="page-26-0"></span>VESR9xx Serial Servers

### **DEFINITIONS - SERIAL SERVER PROPERTIES**

The following serial server properties are alphabetically ordered to assist you in quickly finding the information you need.

#### <span id="page-26-1"></span>BAUD RATE

**Baud Rate** is the communication speed of the link between the serial server and the device attached to its serial port. Both these devices must be configured to operate at the same baud rate. Baud rate values range from 75 to 230,400 Baud. (Refer to Appendix B for specific supported baud rates.)

#### <span id="page-26-2"></span>CHARACTER COUNT

**Character Count** controls the maximum number of characters to buffer before sending the characters to the network. Larger values decrease the number of network packets, but increase the amount of time to receive characters. Smaller values increase the number of network packets, but decrease the amount of time to receive characters. The range is 1 through 65535.

#### <span id="page-26-3"></span>CONFIGURATION FILES

Configuration files contain all configuration settings for the serial server. When the serial server settings have been configured you can save the settings using Vlinx Manager. Existing configuration files can be Opened (from Vlinx Manager), which loads them into the serial server. This allows the same configuration to be applied to multiple serial servers, or to reload a previously used configuration.

### <span id="page-27-0"></span>DATA/PARITY/STOP

The number of **Data** bits, type of **Parity** and number of **Stop** bits selected define the serial port parameters at which the serial server will operate. These parameters must be configured to match the parameters set on the serial device connected to the serial server's serial port.

- **Data Bits** controls the number of bits of data in each character. Options include 5, 6, 7 or 8 data bits.
- **Parity** controls the error checking mode. Options are No Parity, Odd, Even, Mark or Space.
- **Stop Bits** controls the number of bits to indicate the end of a character. Options include 1, 1.5 and 2. (1.5 bits is only valid when 5 data bits is selected, which is rare. The 2 stop bits setting is only valid when 6, 7 or 8 data bits is selected.)

### <span id="page-27-1"></span>DEFAULT GATEWAY

The **Default Gateway** address sets the default route to remote networks, enabling users to access the serial server from outside the local network.

#### <span id="page-27-2"></span>DELIMITER 1

**Delimiter 1** is a *start delimiter.* The range of ASCII values is 0 through 255.

#### <span id="page-27-3"></span>DELIMITER 2

**Delimiter 2** is an *end delimiter*. The range of ASCII values is 0 through 255.

#### <span id="page-27-4"></span>DELIMITER REMOVAL

**Delimiter Removal** controls removing of Delimiter 1 and Delimiter 2 from the received characters before the received characters are sent to the network.

### <span id="page-28-0"></span>HOW DELIMITERS WORK

When only Delimiter 2 (the end delimiter) is enabled, characters received by the serial port are accumulated in a buffer. When the end delimiter is received on the serial port, the buffered characters, including the end delimiter, are sent to the network. All characters received after the end delimiter are again buffered until another end delimiter is received.

When both Delimiter 1 (start delimiter) and Delimiter 2 (end delimiter) are enabled, characters received by the serial port will be discarded until the start delimiter character is detected on the serial port. The serial server then buffers the start delimiter character and all subsequent characters received after it until the end delimiter is detected. When the end delimiter is received, the buffered characters, including the start and end delimiters, are sent to the network.

When Delimiter Removal is enabled it removes the delimiter character(s) before sending the other characters across the network.

#### <span id="page-28-1"></span>**DHCP**

**DHCP (Dynamic Host Configuration Protocol)** is a protocol used on special servers that supply IP addresses to network nodes on request.

When DHCP is enabled on the serial server, on power up it sends a DHCP request to the DHCP server, which assigns a dynamic IP address, subnet mask, and default gateway to the serial server.

When DHCP is disabled (static IP addressing), the IP Address, Subnet Mask and Default Gateway fields must be set manually by entering the appropriate addresses in these fields. If you do not know what addresses to use in these fields, ask your network administrator.

#### *Notes:*

*This product is factory defaulted to the DHCP mode. It is intended that your network's DHCP Server provide the IP address assignment. If there is not a DHCP server on your network, the device will default to IP address 169.254.102.39.*

*A dynamic address assigned by the DHCP server may change if the server loses the Ethernet connection or power is removed. If a device on the network that normally communicates with the serial server is configured to communicate with a specific IP address of the serial server, and the IP address has been changed, the device will not be able to communicate with the serial server.* 

#### <span id="page-29-0"></span>FIRMWARE VERSION

The **Firmware Version** number (Vx.x.x) indicates the serial server's currently loaded firmware release. From time to time new firmware is made available and can be uploaded into the serial server using Vlinx Manager.

### <span id="page-29-1"></span>FLOW CONTROL

**Flow Control** determines the type of handshaking that is used to control sending and receiving of messages. Options include **No Flow Control**, **Hardware Flow Control (RTS/CTS)** and **Software Flow Control (XON/XOFF)**. The Flow Control setting must match the requirements of the serial device connected.

> *Note: Select No Flow Control when setting the port as RS-422 or RS-485 4-wire.*

#### <span id="page-29-2"></span>FORCED TRANSMIT

**Forced Transmit** controls the maximum amount of time that characters can be buffered before sending the characters to the network. Larger values decrease the number of network packets, but increase the amount of time to receive characters. Smaller values increase the number of network packets, but decrease the amount of time to receive characters. The range is 1 through 65535.

#### <span id="page-29-3"></span>HARDWARE VERSION

The **Hardware Version** number of the serial server hardware is displayed on the Login page of Vlinx Manager.

#### <span id="page-29-4"></span>INTER-CHARACTER TIMEOUT

**Inter-character Timeout** controls the maximum duration between received characters before sending the characters to the network. Larger values may decrease the number of network packets, but increase the amount of time to receive characters. Smaller values may increase the number of network packets, but decrease the amount of time to receive characters. The range is 1 through 65535.

## VESR9xx Serial Servers

### <span id="page-30-0"></span>IP ADDRESS

Software or hardware attempting to access the serial server via the network must know the **IP Address** of the server. In DHCP mode (factory default), the serial server requests and receives a dynamic IP address from a DHCP server when it first connects to the network. If there is not a DHCP Server on your network, this device will automatically default to IP Address *169.254.102.39*. If the serial server is unable to connect to your network using this address, there are two methods to manually configure the IP Address.

- 1. **Method One:** Change your PC Network to Match the Serial Server
	- a. Open the network connection on your PC.

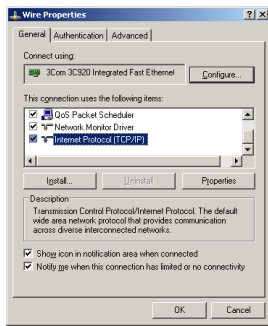

b. Click on **Internet Protocol (TCP/IP)** and click **<Properties>**. Change the parameters to the following:

> IP Address = 169.254.102.1 Subnet Mask = 255.255.255.0 Default Gateway = 169.254.102.100

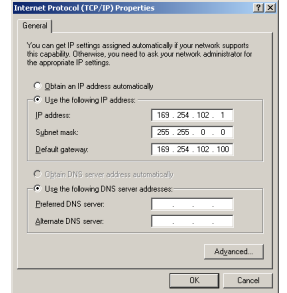

## VESR9xx Serial Servers

- c. Use the Vlinx™ Manager Software to search for, discover, and configure the unit.
- 2. **Method Two:** Change the serial server's network setting to match your PC using Console Mode.
	- a. Connect a null modem serial cable (crossover cable) from Port 1 on the serial server to an available COM port on your PC.
	- b. Open HyperTerminal or similar serial emulation software and connect to the COM port used in the step above. Ensure the port is configured to 115,200 baud, 8 data bits, and 1 stop bit.
	- c. Enter Console Mode. Press and hold the serial server's RESET SWITCH for 2 to 10 seconds. The LED indicators will respond as follows:

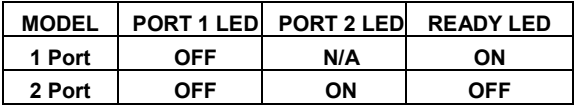

- d. Release the RESET button. The READY LED will blink once per second for 5 seconds. This indicates that the serial server is re-booting in Console Mode.
- e. When the serial server has successfully restarted in Console Mode, the READY LED will be OFF and the PORT 1 LED will be ON.
- f. Open the Vlinx™ Manager Software and select **Serial Port** as the method to connect to the device.
- g. After logging in, click on **<Network>**.
- h. Un-check the box next to **I want DHCP to setup the Network.**
- i. Re-configure the serial server's Network Settings to something within the range of your PC's Network Setting. For example:

If your PC is configured to:

IP Address = 192.168.0.1

Network Mask = 255.255.255.0

Default Gateway = 192.168.0.100

Configure the serial server to:

IP Address = 192.168.0.50 Network Mask = 255.255.255.0 Default Gateway = 192.168.0.100

- j. Save settings and remove power from serial server.
- k. Apply power to the serial server. Open the Vlinx™ Manager Software and select **Network** as the method to connect to the serial server

### <span id="page-32-0"></span>LINK STATUS

**Link Status** of the currently selected serial server is shown on the Login page of Vlinx Manager. Link status indicates the type of Ethernet connection between the computer and serial server. It will either display 10BaseT or 100BaseTX in full-duplex or half-duplex. Link status is dependent on the LAN, switches, hubs used in the LAN topology.

### <span id="page-32-1"></span>MAC ADDRESS

The **MAC Address** is a hardware level address of the serial server that cannot be changed - it is factory assigned. Every device manufactured has its own unique MAC address. The MAC address of each serial server is printed on the device label. The MAC address of the currently selected serial server is also displayed on the Vlinx Manager login page.

#### <span id="page-32-2"></span>MODEL

The **Model** number of the currently selected serial server is displayed on the Login page of Vlinx Manager.

#### <span id="page-32-3"></span>NETWORK PROTOCOLS

Useable **Network Protocols** include TCP, UDP, VCOM, Paired Mode.

#### <span id="page-32-4"></span>NETWORK WATCHDOG

**Network Watchdog** controls the duration of network inactivity when a network connection is determined idle and causes the connection to be forced closed. The range is 1 through 65535 milliseconds.

## VESR9xx Serial Servers

## **ADVANTECH**

<span id="page-33-0"></span>PAIRED MODE

**Paired Mode** enables two serial servers to operate across the network like a "wire replacement" between two serial devices. (Paired Mode is also called "Serial Tunneling".) Serial devices connected to serial servers on each end of the link can communicate as it they were connected by a serial cable.

For Paired Mode to work, one serial server must be configured as a TCP server and the other as a TCP client.

The serial server configured as the **TCP client** initiates connections. You must set up the IP address and port number of the server that you want the client (serial server) to communicate with. You also select whether you want the serial server to connect at power up or only when it receives data from the device connected to its serial port.

The serial server configured as a **TCP server** waits for connections to be initiated by another network device. You must set up the TCP port number on which it will listen for connections and set the maximum (up to four) number of simultaneous connections it will accept. You can filter the connections it will accept based on specific IP addresses or ranges of IP addresses that you specify.

#### <span id="page-33-1"></span>PASSWORD

When you first receive the VESR9xx serial server from the factory, the **Password** is blank so that you can initially access the serial server without entering a value into this field. To ensure security, you should create and save a password the first time you configure the serial server.

After a password has been set up, it must be entered each time you login to Vlinx Manager. The password is used to access the configuration pages from the Vlinx Manager Login page and can be changed from the General page.

### <span id="page-34-0"></span>SERIAL INTERFACE MODES

The four serial interface modes of operation are:

**RS-232** - Point-to-point serial communications connection used by PC COM ports and many other systems. Capable of baud rates up to 115.2k baud over short distances, typically 15m (50 ft). Typically uses DB9 connectors but, a terminal block is also used on Model VESR901.

**RS-422** - Point-to-point communications using a Transmit pair and a Receive pair. RS-422 can operate at higher speeds and longer distances than RS-232. Typically uses two shielded twisted pairs and screw terminals but, a DB9 connector is also used on Model VESR901.

**RS-485 2-wire** - Similar speed and distance specifications as RS-422 but allows multi-drop connections. Typically uses one shielded twisted pair and screw terminals but, a DB9 connector is also used on Model VESR901.

**RS-485 4-wire** - Similar speed and distance specifications as RS-422 but allows full-duplex connections. Typically uses two shielded twisted pairs and screw terminals but, a DB9 connector is also used on Model VESR901.

Select the appropriate serial interface mode for the type of connection between the serial server's serial port and the device connected to it.

*Note: Refer to the Appendix D for connector and pin-out details.*

#### <span id="page-34-1"></span>SERIAL SERVER NAME

**Serial Server Name** is a unique name assigned to the serial server. It must be a valid hostname as defined by RFC-952 and RFC-1123. The rules are:

- It must consist only of the characters "A" to "Z", "a" to "z", "0" to "9" or "-"
- It can start or end with a letter or a number, but it must not start or end with a "-".
- It must not consist of all numeric values.

### <span id="page-35-0"></span>SERVER SERIAL PORT NUMBER

The **Server Serial Port Number** of the currently selected port is shown in this field.

- Model VESR901 serial server features one serial port.
- Model VESR902D serial server features two serial ports.

#### <span id="page-35-1"></span>SERIAL WATCHDOG

**Serial Watchdog** controls the duration of serial inactivity when the serial port is determined idle and causes all connections for that serial port to be forced closed. The range is 1 through 65535 milliseconds.

#### <span id="page-35-2"></span>SUBNET MASK

The **Subnet Mask** specifies the network mask that the serial server uses when on a sub-netted network.

- For a Class A network (IP addresses 0.0.0.0 through 127.255.255.255) the default subnet mask is 255.0.0.0.
- For a Class B network (IP addresses 128.0.0.0 through 191.255.255.255) the default subnet mask is 255.255.0.0
- For a Class C network (IP addresses 192.0.0.0 through 233.255.255.255) the default subnet mask is 255.255.255.0
- For a Class D network (IP addresses 224.0.0.0 through 239.255.255.255) and Class E Networks (IP addresses 240.0.0.0 through 255.255.255.255) the subnet mask is ignored.

VESR9xx serial servers ship from the factory with a default subnet mask value of: 255.255.255.0

### <span id="page-36-0"></span>TCP (TRANSMISSION CONTROL PROTOCOL)

**TCP (Transmission Control Protocol)** provides reliable connectionoriented network communication with error checking. In TCP mode, the serial server can be configured as a client or a server.

When the serial server is configured as a **TCP client,** it initiates connections with a server on the network. You must set up the IP address and port number of the server that you want the client (serial server) to communicate with. You also select whether the serial server is to connect at power up or only when it receives data from the device connected to its serial port.

When the serial server is configured as a **TCP server,** it waits for connections to be initiated by another network device. You must set up the TCP port number that it will listen to for connections and set the maximum (up to four) number of simultaneous connections it will accept. You can filter the connections it will accept based on specific IP addresses or ranges of IP addresses that you specify.

### <span id="page-36-1"></span>UDP (USER DATAGRAM PROTOCOL)

**UDP (User Datagram Protocol)** enables applications using UDP socket programs to communicate with the serial ports on the serial server. UDP protocol provides connectionless communications which allows data to be broadcast to and received from multiple nodes on a network. (Because it is a connectionless protocol, UDP does not guarantee the delivery of a datagram and the datagram is only sent once.)

In UDP mode, if you want to control what network node receives data, you must specify the IP address and UDP port that the data will be sent to. You can choose to send to:

- Nobody
- All nodes at a specific UDP port number (called "broadcast")
- Specific IP addresses and UDP port numbers (called "unicast")
- A range of IP addresses and UDP port numbers (called "unicast range")

You can also configure the serial server to receive from nodes on the network using the same list of configuration options.

### <span id="page-37-0"></span>VCOM (VIRTUAL COM PORT)

When the Network Protocol is set to **VCOM (Virtual COM Port),** the serial server communicates over the network with a PC, acting as a remote COM port for the computer.

Both the serial server and the computer must be configured for VCOM operation. Virtual COM ports can be set up on the PC using the Vlinx Manager software.

### <span id="page-37-1"></span>UPGRADING SERIAL SERVER FIRMWARE

Occasionally, updated firmware may become available for your serial server. The firmware can be upgraded using the Vlinx Manager software. The following procedure describes the firmware updating process:

1. Click **Upgrade** button to open **Firmware Upgrade** dialog box.

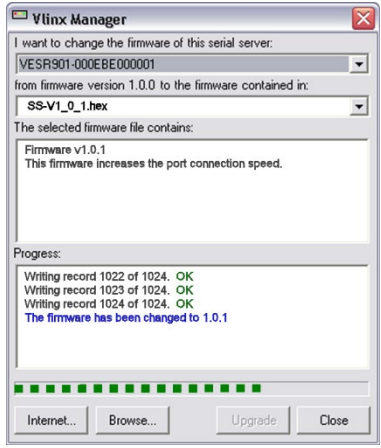

*Firmware Upgrade Dialog Box*

The name of the currently selected serial server appears in the top drop down list. Other serial servers (that have already been discovered) can be selected from the drop down list, if desired.

The current firmware version of the selected serial server is shown in the text below the serial server name.

Information about the selected firmware file is shown in the third text box.

### <span id="page-38-0"></span>DOWNLOADING FIRMWARE FILES

The **Firmware File** list (second box) displays all firmware files in the firmware installation folder. Only firmware that is compatible with the selected serial server is available in this list.

#### **To download the latest firmware files from the Internet:**

- 1. Go to the "Support" tab on the Advantech website. <https://support.advantech-bb.com/>
- 2. Enter your product model number in the **Keywords** box.
- 3. Choose **Firmware** from **Material Type.**
- 4. Click **Search**.
- 5. Select and download the file to your local firmware folder.

### <span id="page-38-1"></span>UPLOADING FIRMWARE TO THE SERIAL SERVER

#### **To upgrade the firmware:**

- 1. In the **Serial Server Selection** drop down list, select the serial server to be upgraded.
- 2. In the **Firmware Description** drop down list, select the firmware to upload to the serial server.
- 3. Click the **Upgrade** button.
- 4. **Progress Bar** and **Progress Box** provides information on the progress of the transfer.
- 5. In the **Firmware File** drop down list, select the firmware file to upload to the serial server.
- 6. Click **Upgrade**.
- 7. The Progress box and Progress bar display information on the upgrading process.
- 8. When the upgrade process is complete, click **Close**.

## VESR9xx Serial Servers

### <span id="page-39-0"></span>**DIAGNOSTICS**

Clicking the **Diagnostics** icon opens the **Diagnostics** dialog box and enables you to check the operation of connected serial servers and VCOM ports on the local computer.

The **Computer Information** box displays information about the type of network connections, the IP addresses, Subnet Masks and Default Gateways in use.

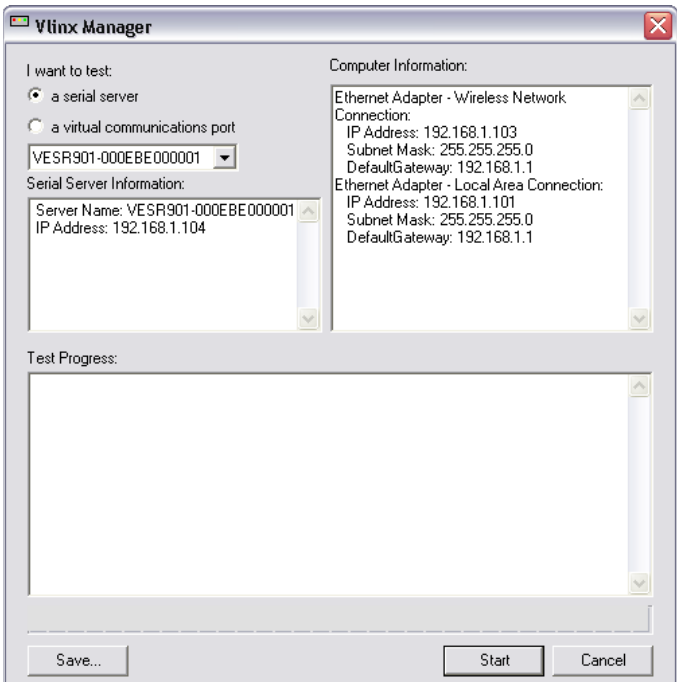

*Diagnostics Dialog Box*

## VESR9xx Serial Servers

### <span id="page-40-0"></span>TESTING A SERIAL SERVER CONNECTION

### **To run diagnostics on a serial server:**

1. Click the **Diagnostics** icon.

The **Diagnostics** dialog box appears.

- 2. Select the option: **a serial server**
- 3. In the drop down box, select the specific serial server you want to check.
- 4. Click the **Start** button. Information about the progress of the pinging process is displayed in the **Test Progress** box.

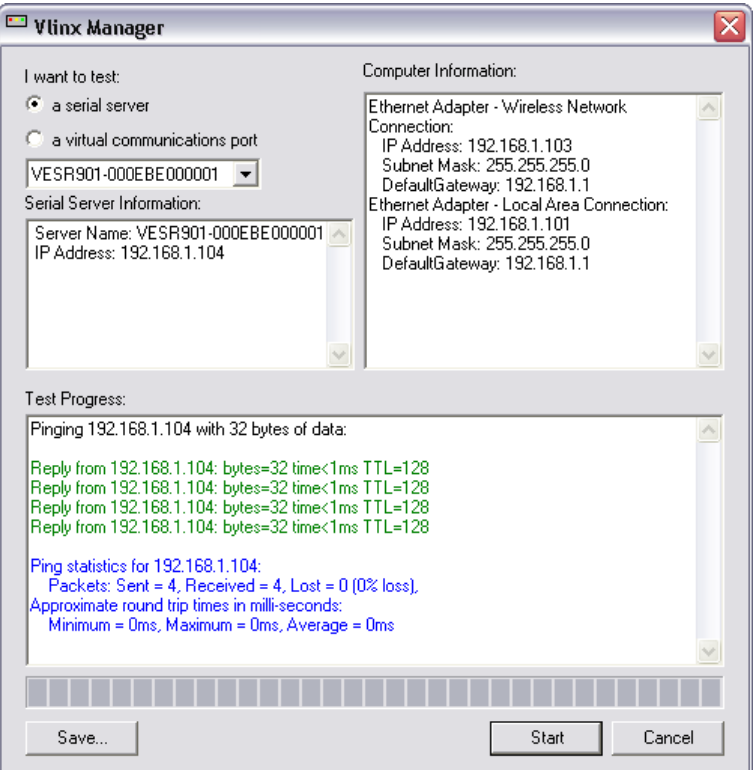

*Testing a Serial Server Connection*

## VESR9xx Serial Servers

### <span id="page-41-0"></span>TESTING A VIRTUAL COM PORT

### **To run diagnostics on a virtual COM port:**

1. Click the **Diagnostics** icon.

The **Diagnostics** dialog box appears.

- 2. Select the option: **a virtual communications port**
- 3. In the drop down box select the specific COM port you want to check.
- 4. Click the **Start** button. Information about the progress of the pinging process is displayed in the **Test Progress** box.

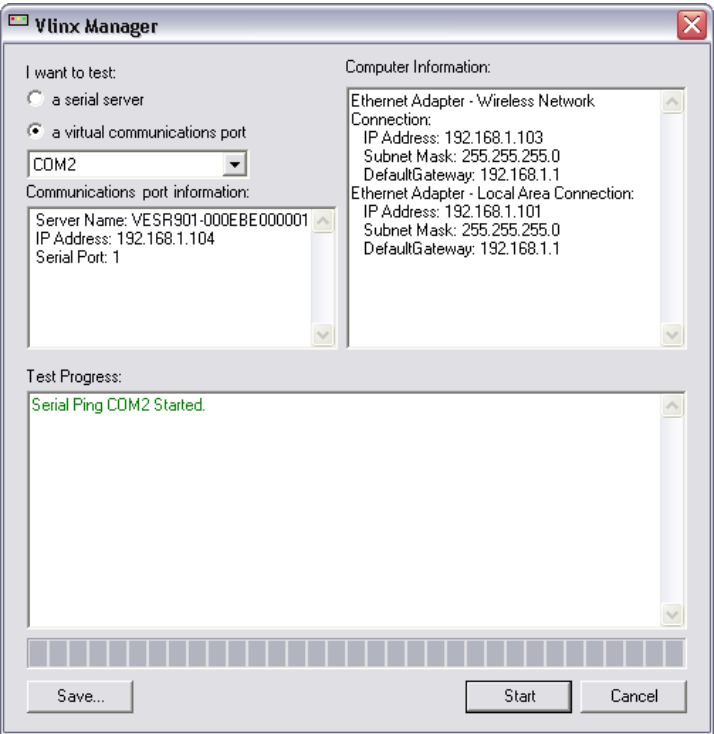

*Testing a VCOM Port*

# ADNANTECH

# VESR9xx Serial Servers

### <span id="page-42-0"></span>**APPENDIX A: DEFAULT SERVER SETTINGS**

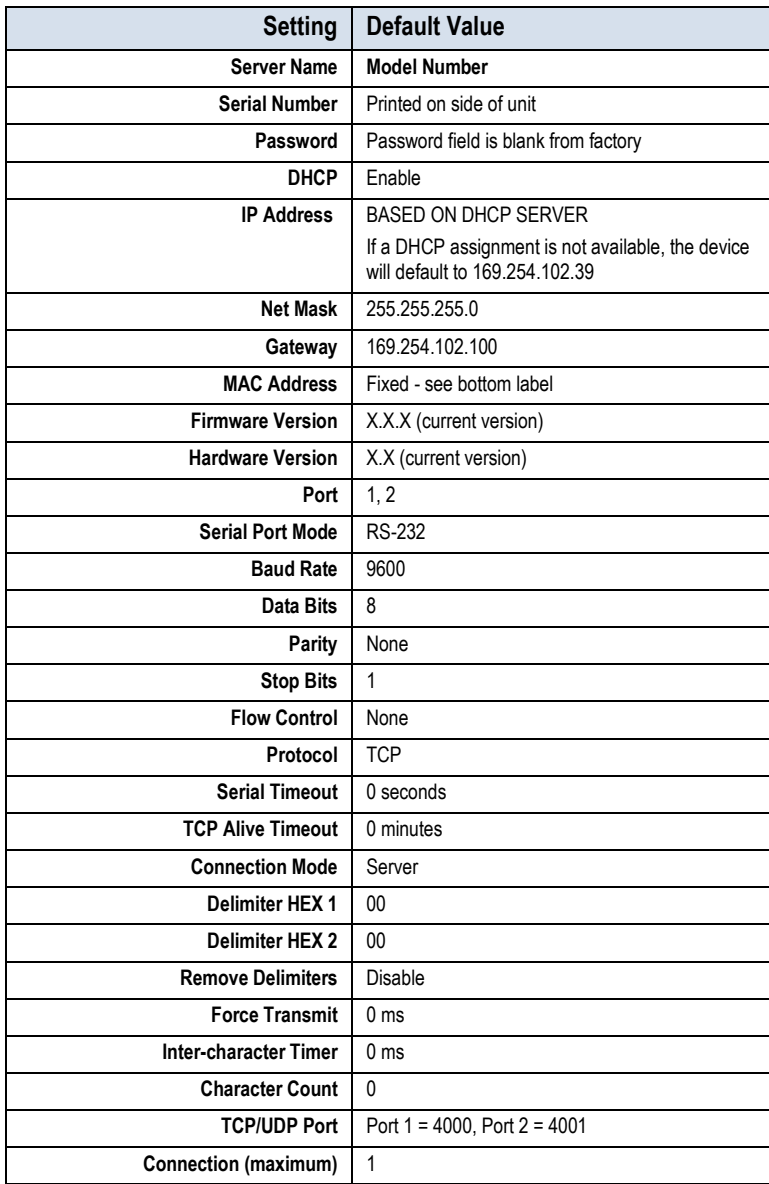

# VESR9xx Serial Servers

### <span id="page-43-0"></span>**APPENDIX B: GENERAL SPECIFICATIONS**

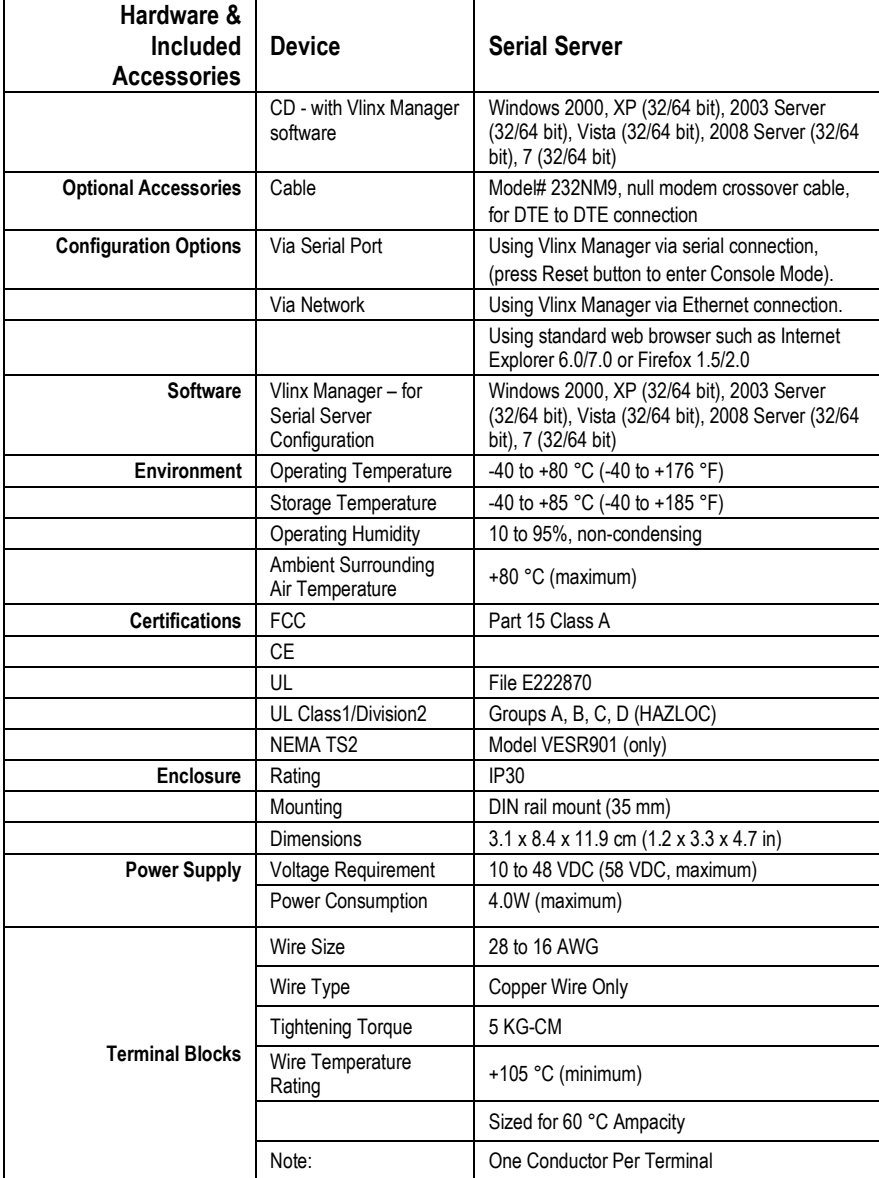

### <span id="page-44-0"></span>CONTROLS, INDICATORS & CONNECTOR SPECIFICATIONS

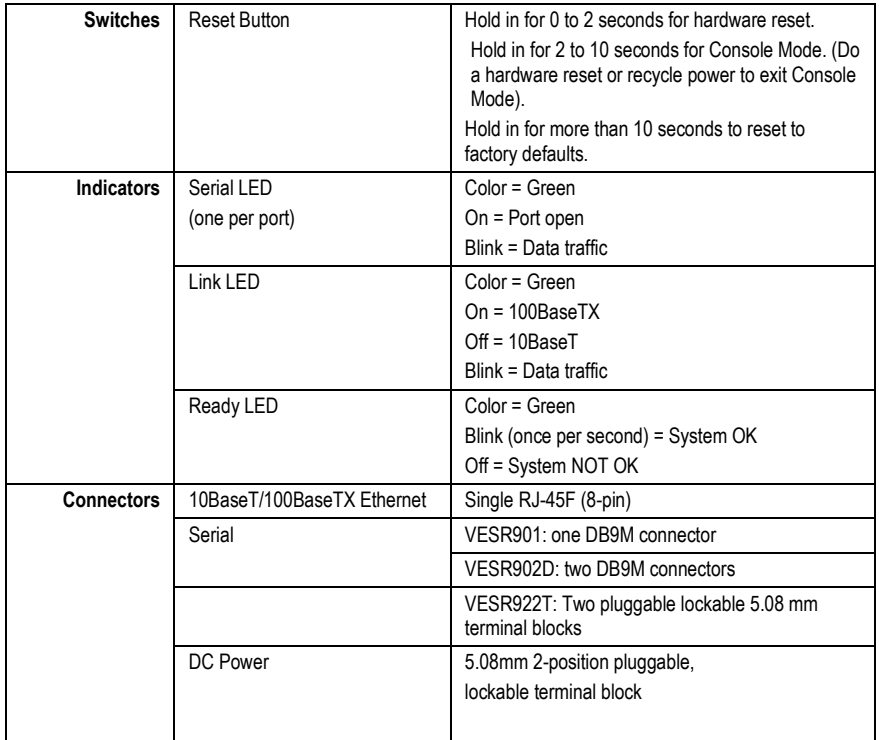

# VESR9xx Serial Servers

### <span id="page-45-0"></span>SERIAL INTERFACE SPECIFICATIONS

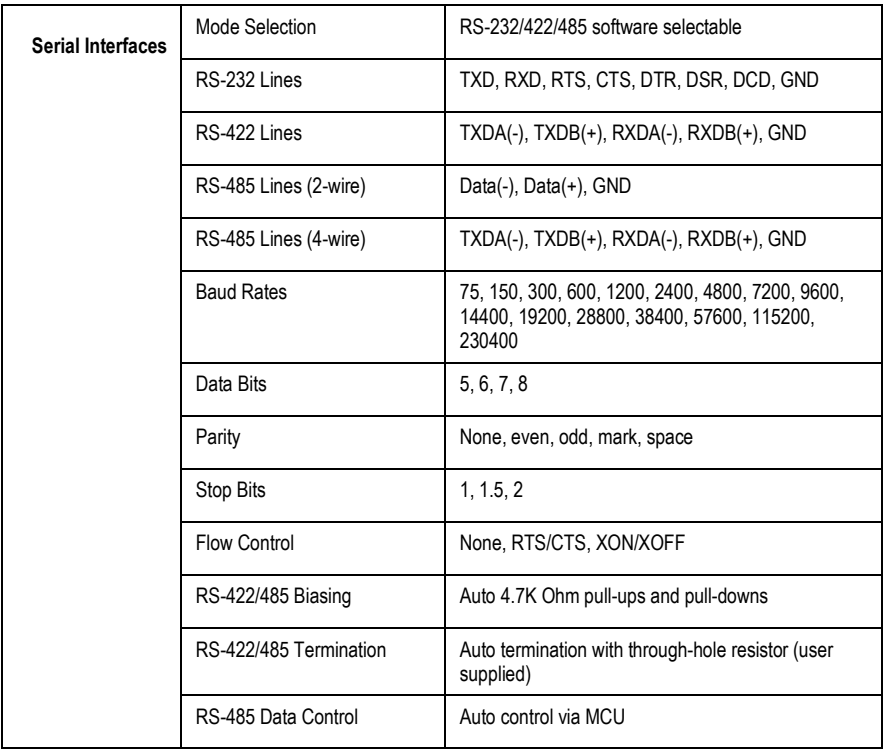

# ADNANTECH

# VESR9xx Serial Servers

### <span id="page-46-0"></span>**NETWORK SPECIFICATIONS**

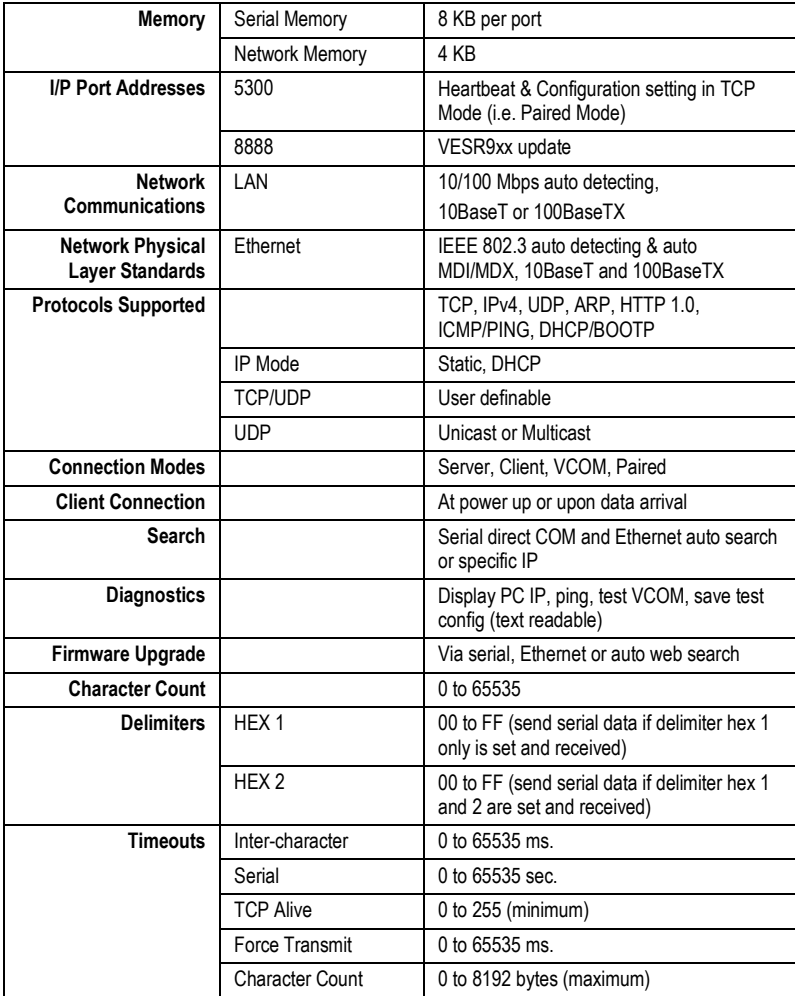

# VESR9xx Serial Servers

### <span id="page-47-0"></span>**APPENDIX C: DIMENSIONAL DIAGRAMS**

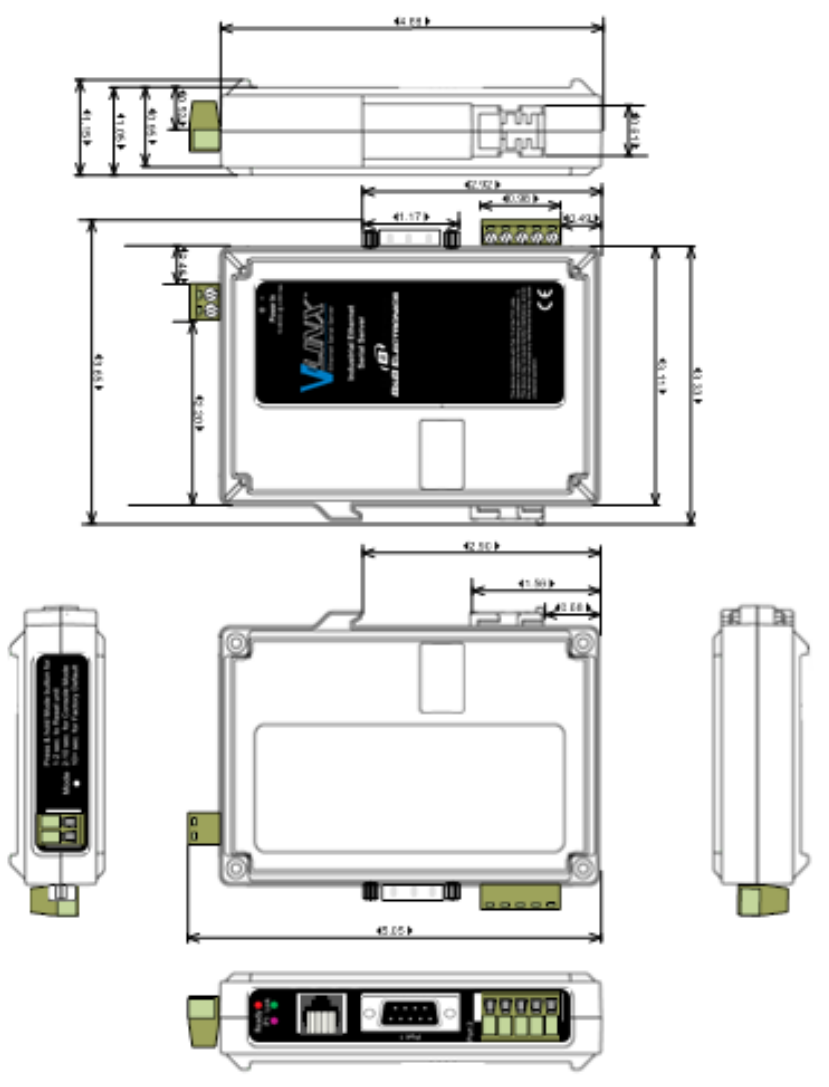

*Dimensional Diagram of Model VESR901 Serial Server*

# ADNANTECH

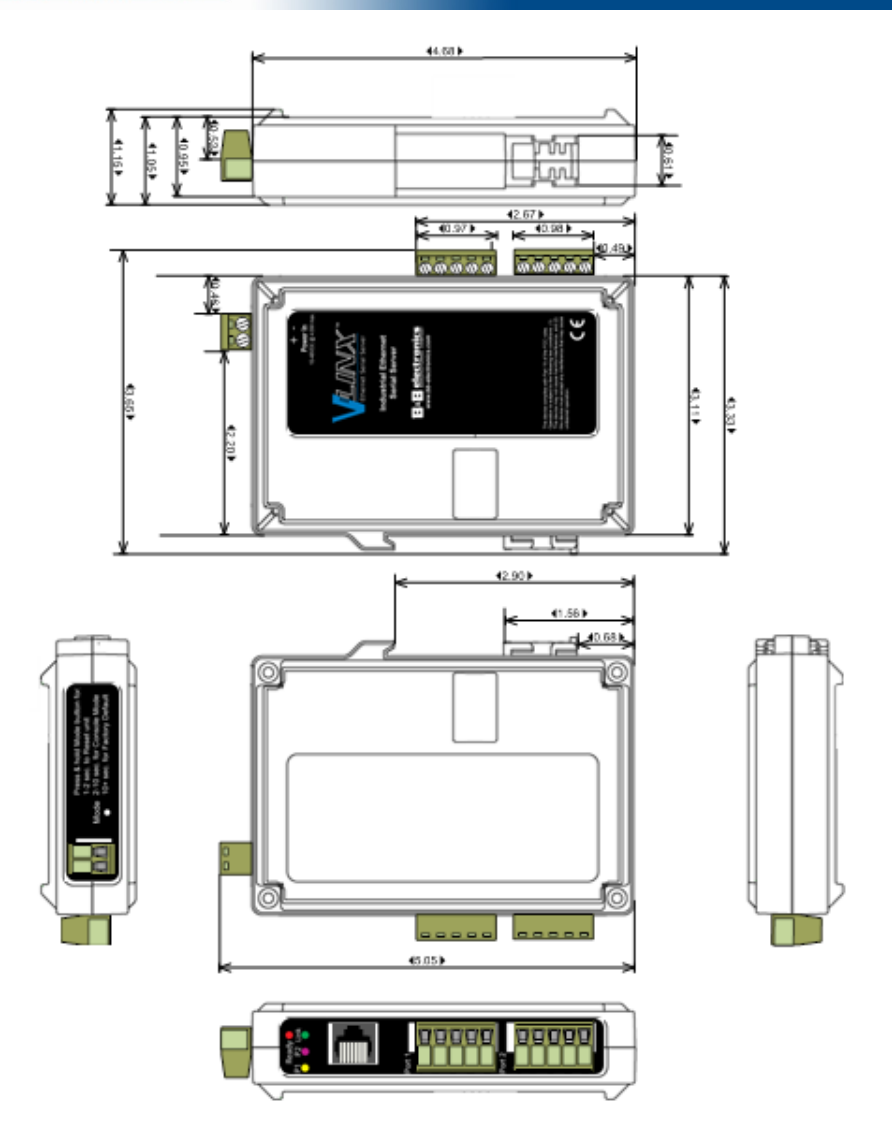

*Dimensional Diagram of Model VESR902D Serial Server*

# ADNANTECH

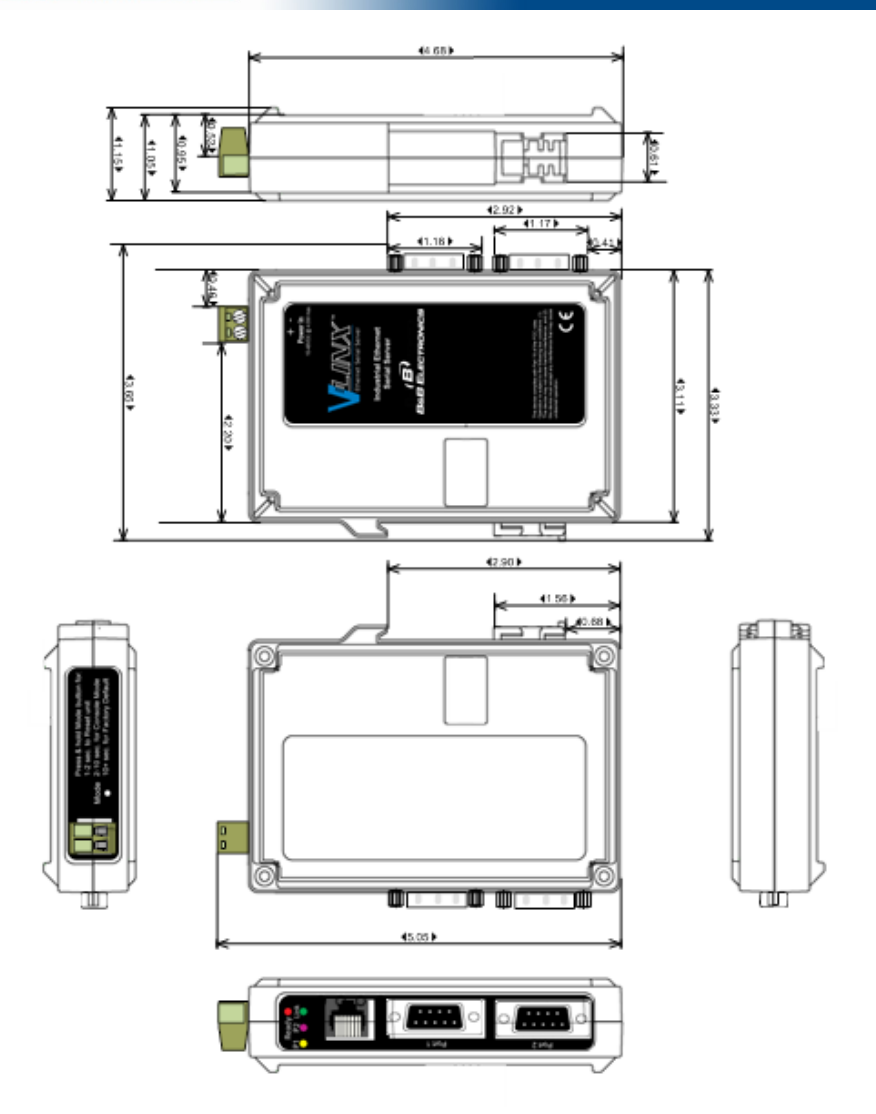

*Dimensional Diagram of Model VESR902D Serial Server*

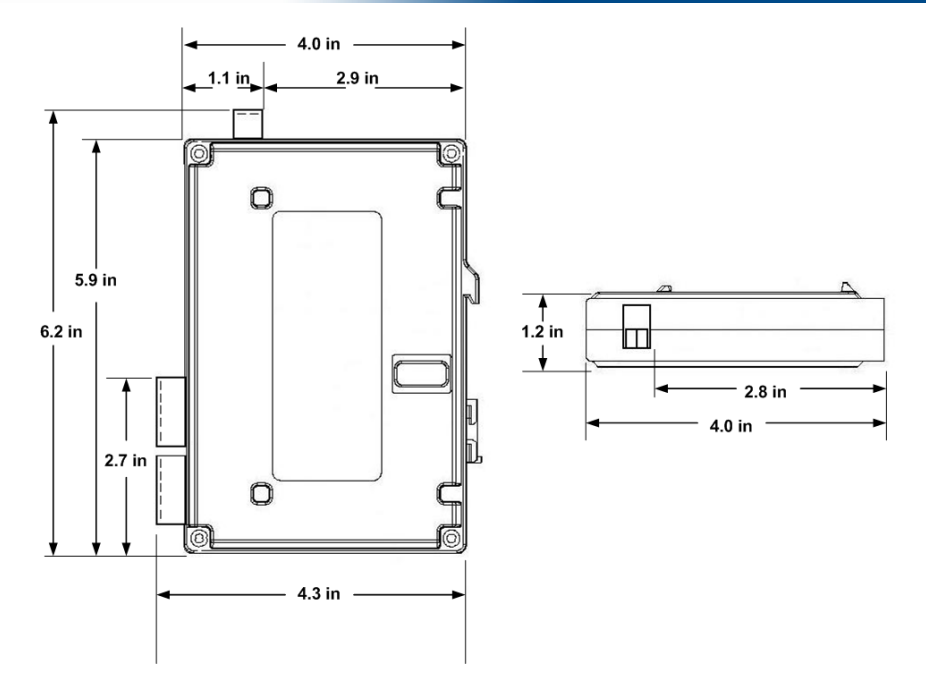

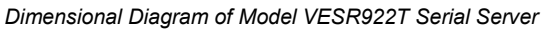

# VESR9xx Serial Servers

### <span id="page-51-0"></span>**APPENDIX D: CONNECTOR PINOUTS**

### <span id="page-51-2"></span><span id="page-51-1"></span>VESR901

### DB9 MALE

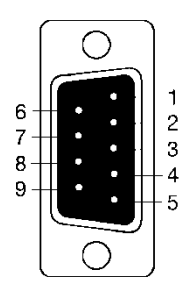

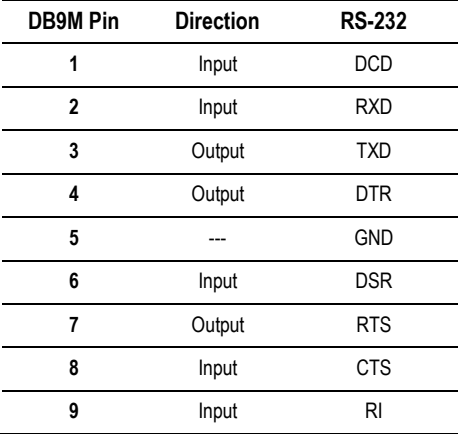

# VESR9xx Serial Servers

### TERMINAL BLOCK

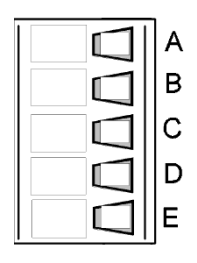

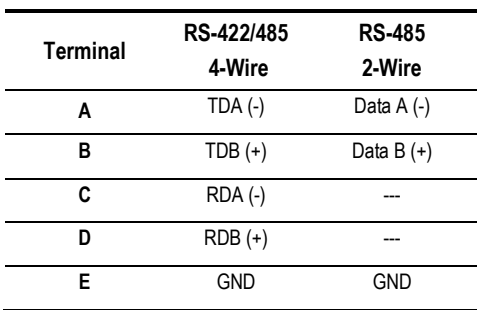

# VESR9xx Serial Servers

### <span id="page-53-1"></span><span id="page-53-0"></span>VESR902D

### DB9 MALE

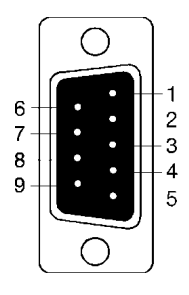

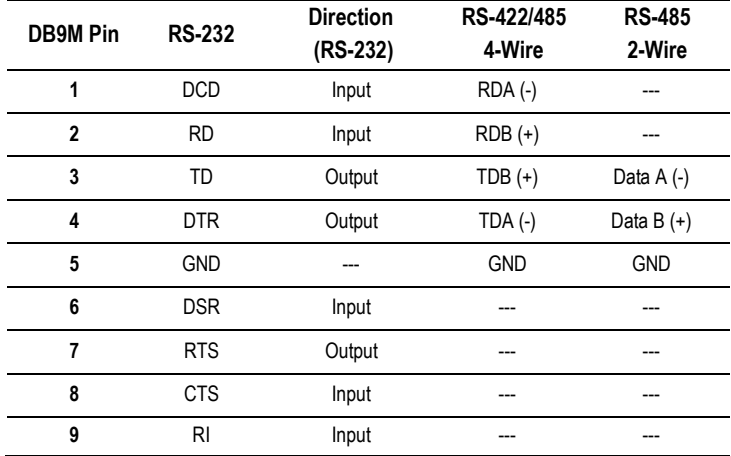

## VESR9xx Serial Servers

VESR922T

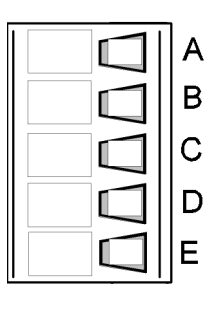

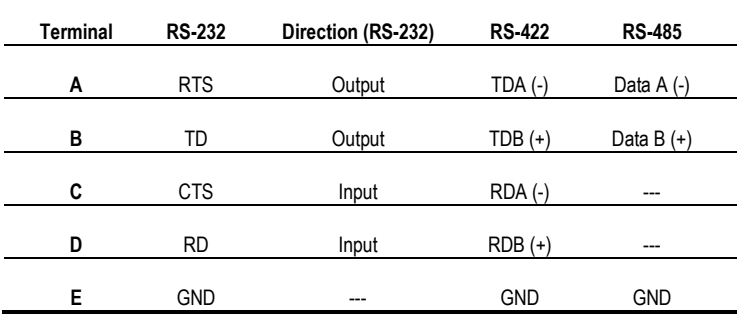

In RS-422 mode, TX lines are outputs and RX lines are inputs. Connect the serial server TXB(+) line to the RXB(+) line of the serial device, and the serial server TXA(-) to the RXA(-) of the serial device.

Ground is signal ground and provides a common mode reference for the RS-422 Receiver and Transmitters.

## VESR9xx Serial Servers

### <span id="page-55-0"></span>STANDARD ETHERNET CABLE RJ-45 PIN-OUT

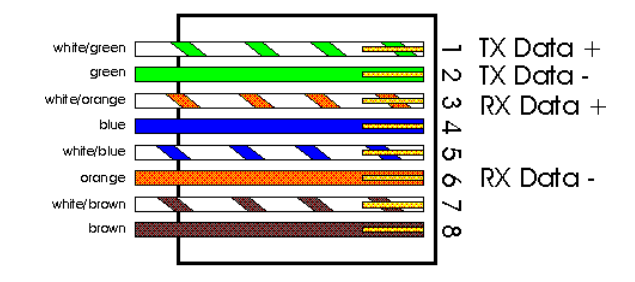

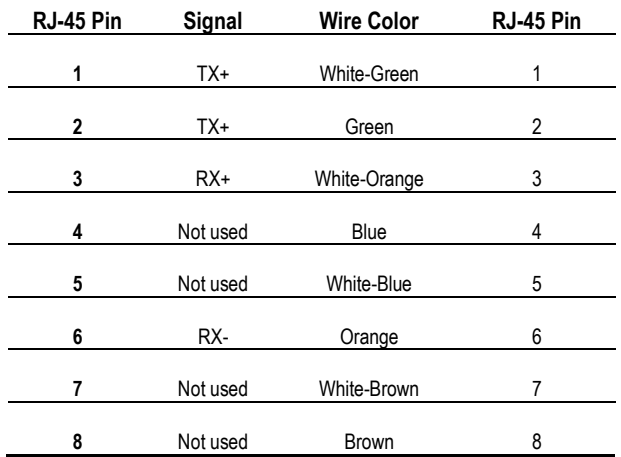

## VESR9xx Serial Servers

### <span id="page-56-0"></span>**ADVANTECH TECHNICAL SUPPORT**

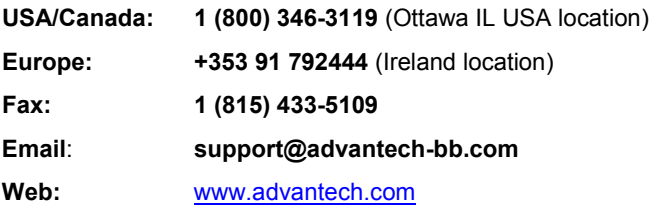

### <span id="page-56-1"></span>**ELECTROSTATIC DISCHARGE PRECAUTIONS**

Electrostatic discharge (ESD) can cause damage to any product, add-in modules or stand-alone units, containing electronic components. Always observe the following precautions when installing or handling these kinds of products: Do not remove unit from its protective packaging until ready to install.

Wear an ESD wrist grounding strap before handling any module or component. If the wrist strap is not available, maintain grounded contact with the system unit throughout any procedure requiring ESD protection. Hold the units by the edges; do not touch the electronic components or gold connectors.

After removal, always place the boards on a grounded, static-free surface, ESD pad or in a proper ESD bag. Do not slide the modules or stand-alone units over any surface.

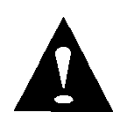

**WARNING!** Integrated circuits and fiber optic components are extremely susceptible to electrostatic discharge damage. Do not handle these components directly unless you are a qualified service technician and use tools and techniques that conform to accepted industry practices.

## VESR9xx Serial Servers

### <span id="page-57-0"></span>**FCC RADIO FREQUENCY INTERFERENCE STATEMENT**

This equipment has been tested and found to comply with the limits for a Class B computing device, pursuant to Part 15 of the FCC Rules. These limits are designed to provide reasonable protection against harmful interference when the equipment is operated in a commercial environment This equipment generates, uses and can radiate radio frequency energy and, if not installed and used in accordance with the instruction manual, may cause harmful interference to radio communications. Operation of this equipment in a residential area is likely to cause harmful interference in which the user will be required to correct the interference at his own expense.

Any changes or modifications not expressly approved by the manufacturer could void the user's authority to operate the equipment.

The use of non-shielded I/O cables may not guarantee compliance with FCC RFI limits. This digital apparatus does not exceed the Class B limits for radio noise emission from digital apparatus set out in the Radio Interference Regulation of the Canadian Department of Communications.

Le présent appareil numérique n'émet pas de bruits radioélectriques dépassant les limites applicables aux appareils numériques de classe B prescrites dans le Règlement sur le brouillage radioélectrique publié par le ministère des Communications du Canada.

## VESR9xx Serial Servers

### <span id="page-58-0"></span>**CERTIFICATIONS**

CE: The products described herein comply with the Council Directive on Electromagnetic Compatibility (2004/108/EC). For further details, contact Advantech.

CE

**Class 1 Laser product, Luokan 1 Laserlaite, Laser Klasse 1, Appareil A'Laser de Classe 1**

European Directive 2002/96/EC (WEEE) requires that any equipment that bears this symbol on product or packaging must not be disposed of with unsorted municipal waste. This symbol indicates that the equipment should be disposed of separately from regular household waste. It is the consumer's responsibility to dispose of this and all equipment so marked through designated collection facilities appointed by government or local authorities. Following these steps through proper disposal and recycling will help prevent potential negative consequences to the environment and human health. For more detailed information about proper disposal, please contact local authorities, waste disposal services, or the point of purchase for this equipment.

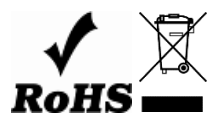

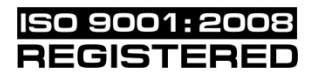

Documentation Number: VESR9xx\_1419m